## **AMA**モードで**P2**カードのクリップを読み込む場合

\*AMAモードに設定しておくと、P2カードに記録されたクリップが自動でBinに読み込まれます。

1.AMAモードに設定します。 "設定"の"AMA"をダブルクリックしてください。

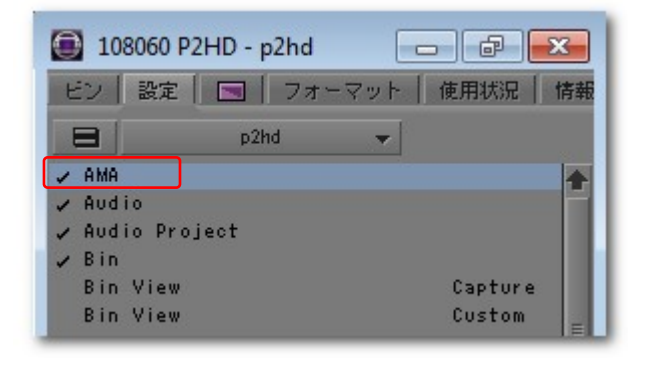

2."ボリュームマウント"の"AMAボリュームマネージメント を有効にする"にチェックを入れ、"OK"をクリックしてください。

※チェックを入れた後、Media Composerを再起動し てください。再起動しないと、設定は反映されません。

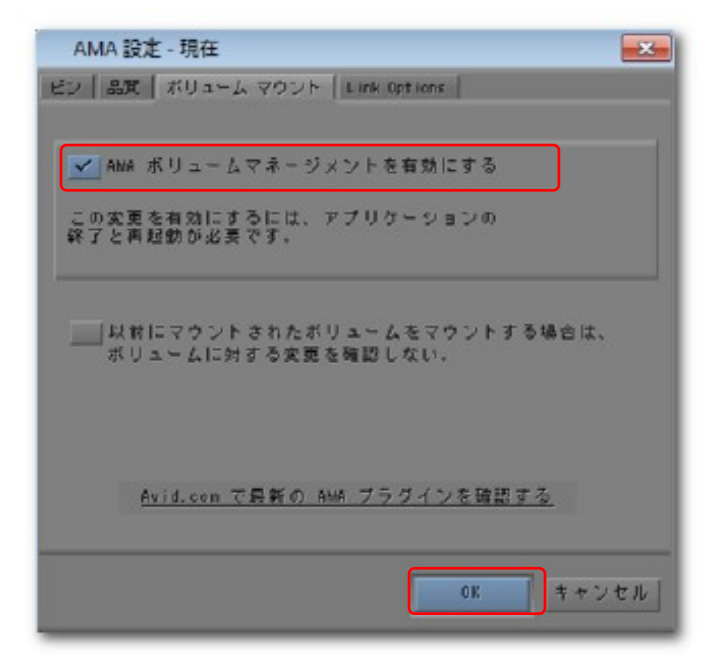

## ハードディスクドライブなどにコピーされた**P2**クリップを読み込む場合

1.ファイルメニューから"AMAボリュームへのリンク …"をクリックしてください。

2. 読み込みたいクリップのサブフォルダを選択し、"OK" をクリックしてください。新規Binにクリップが読み込まれます。

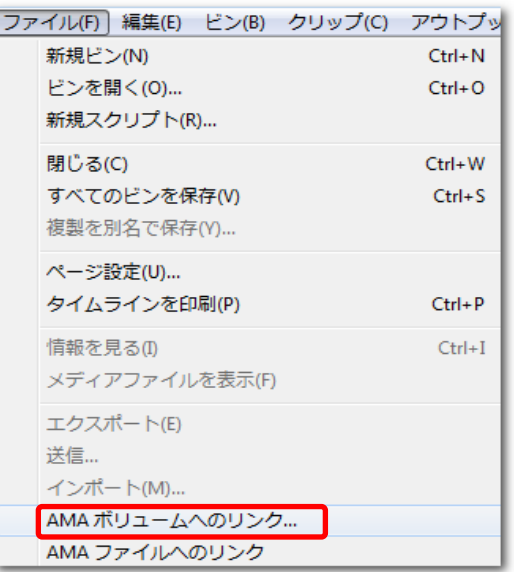

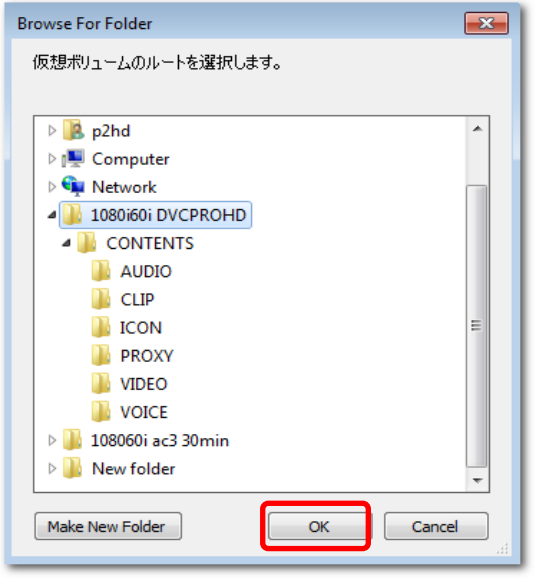